# *<u>* Envision RxPlus</u>

A MEDICARE APPROVED PRESCRIPTION DRUG PLAN

Broker Re-Contracting training for Callidus Cloud EnvisionRxPlus for 2019

CONFIDENTIAL: Do not copy or distribute. Copyright  $\odot$  2017, EnvisionRxOptions – All rights reserved

#### **ENVISIONINSURANCE**

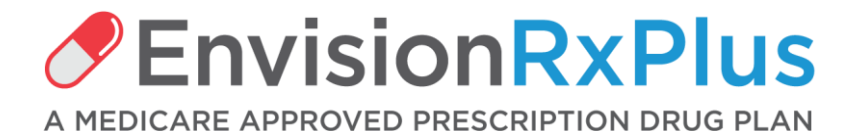

#### **Re-contracting for 2019 Reference Guide**

#### **GETTING STARTED:**

Before you begin the recontracting process, you will need the following information to upload:

- **A 2019 AHIP, FWA or other qualified certificate**
- **A copy of your Errors and Omissions Insurance Policy (E&O**)

The Banking tab will display the current payee for your base commissions **If you need to change any bank account information, contact Envision at EnvisionAgentSupport@Envisionrx.com**

### **Re-contracting for 2019 Reference Guide 1 - Invitation Email**

**You will receive a "DO NOT REPLY" email from Callidus Cloud From: donotreply <donotreply@calliduscloud.com> Subject line: EnvisionRxPlus Recontracting Invitation** 

**This will contain your link to start to recertify for the 2019 plan year. Click the Login link when ready to begin Remember your DOMAIN will ALWAYS be ENRX**

Dear John Smith,

You have been invited to recontract as an agent with Envision Insurance to sell EnvisionRxPlus PDP through Insurance Services LLC. To accept this invitation, please use the information below to complete your application online.

Before you begin the recontracting process, you will need the following information to upload:

A 2019 AHIP, FWA or other qualified certificate A copy of your Errors and Omissions Insurance Policy (E&O)

Using the User ID and password provided here, click Login to get started.

Your username will remain the same, you will be prompted to change your password upon initial login, **the domain will be enrx**.

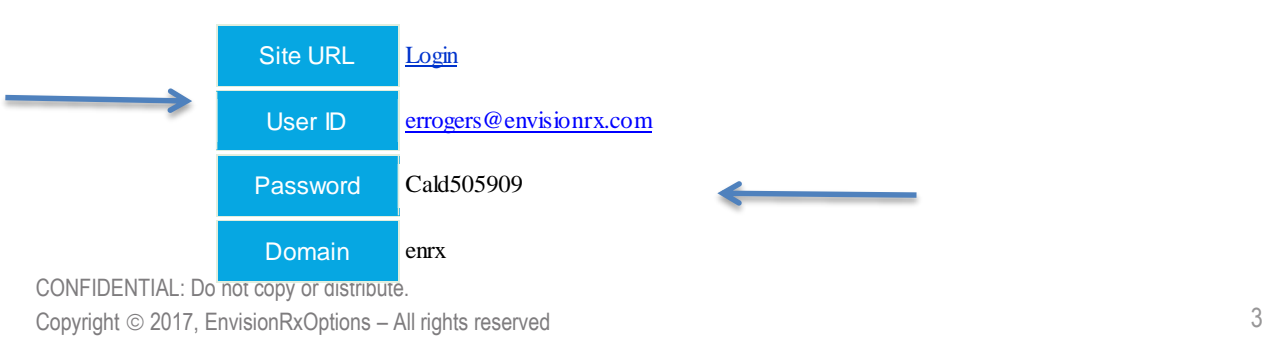

# **Re-contracting for 2019 Reference Guide 2 – Login**

#### **The User ID in your invitation email is your Login Name (your email)**

You will be asked to change your password on your first login. The value for the **Domain is always enrx**

Enter your credentials and press Submit.

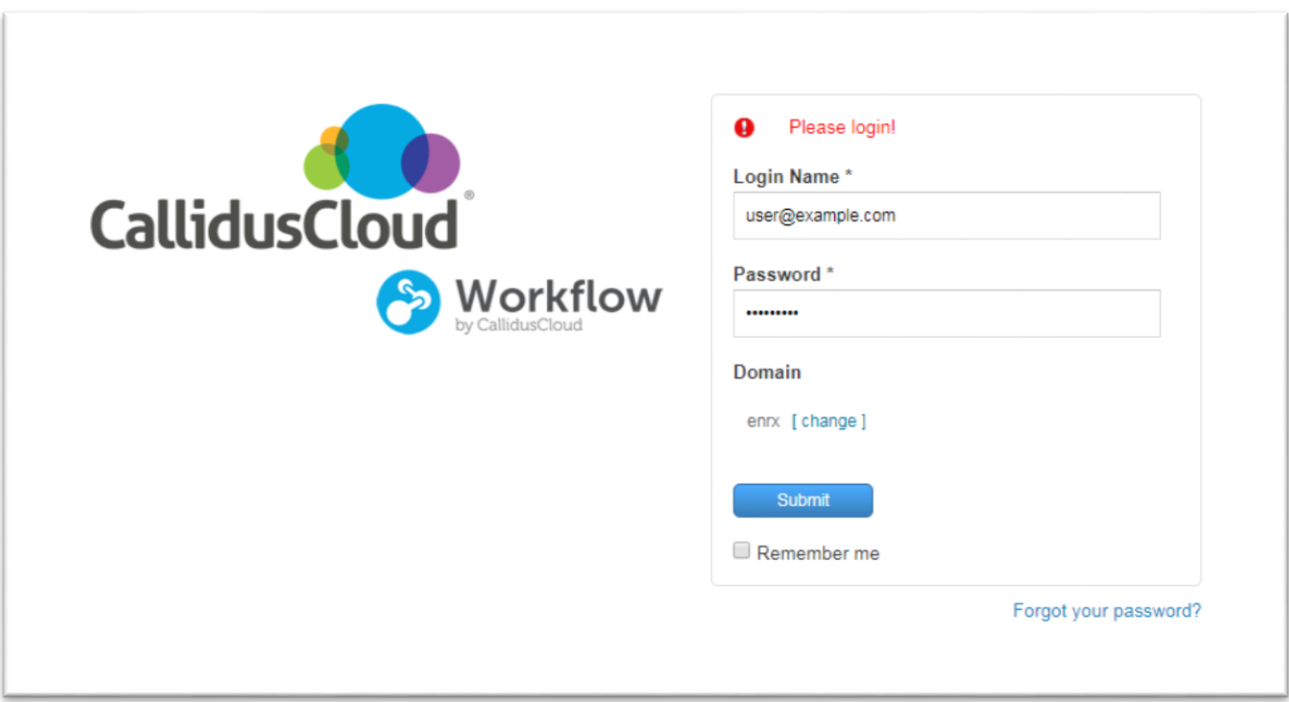

#### **ENVISIONINSURAN**

### **Re-contracting for 2019 Reference Guide 3 - Reset Password**

Create a new password to continue.

Between 8-20 characters must contain both letters and numbers

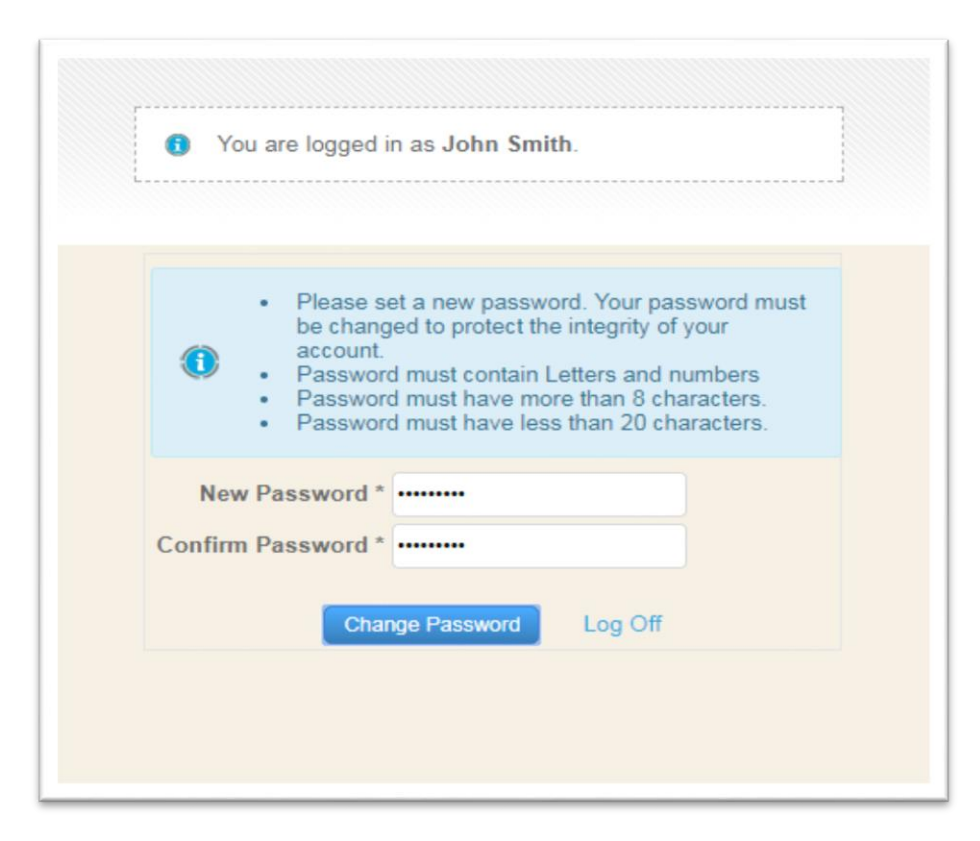

#### **Re-contracting for 2019 Reference Guide**

#### **4 – Open the Application**

#### **Once you log on, you will see the application link**

Click the blue link under the "Application" column to open your recontracting application**.**

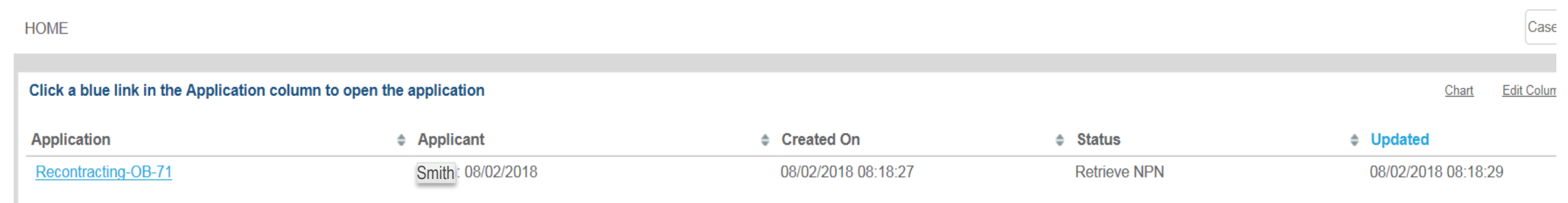

### **Re-contracting for 2019 Reference Guide 5 – Complete PDB Report Request Form**

**Confirm your NPN number and hit the SUBMIT button**

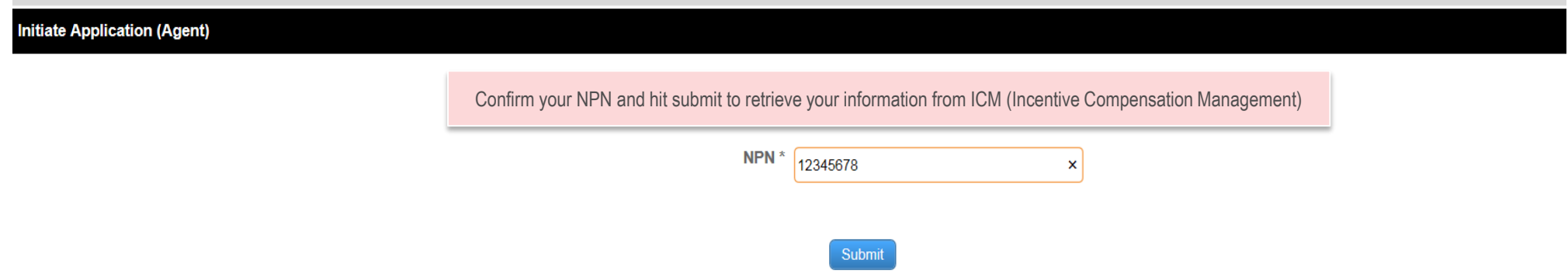

### **Re-contracting for 2019 Reference Guide 6 - General Tab**

**You'll now be taken to the main body of your re-contracting application.**

The fields on your application will already be completed with the information returned from Callidus Cloud ICM (Incentive Compensation Management) .

PLEASE VERIFY this information is still correct. You can change any of it *only on this page*.

If you see an asterisk \* by any fields, that means that information is required

Please hit "SAVE" on the bottom of every page before moving to the next TAB.

If you omitted any required information on any of the tabs, you will see the word "incomplete" in RED on that tab. Please go back and complete. You will be unable to submit at the end if there are any "incomplete" on any tabs

#### **Re-contracting for 2019 Reference Guide**

**6 - General Tab continued**

**You will begin on the General tab. Update and add information as needed, hit "SAVE" on the bottom of the page before moving to the next TAB.**

**There are multiple fields on this page, most of them must be completed, reviewed and confirmed**.

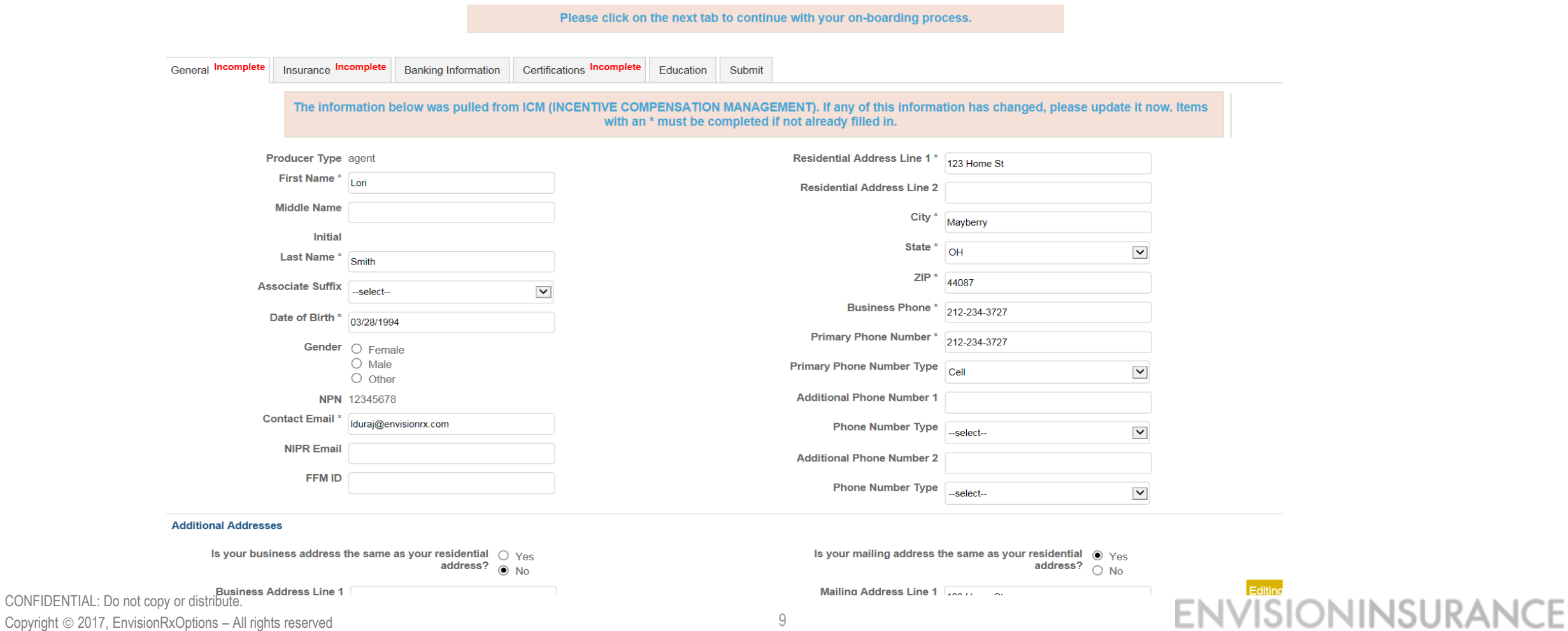

# **Re-contracting for 2019 Reference Guide 7 – Insurance Tab**

**Provide all required E&O insurance information and upload a copy of your most recent policy certificate.**

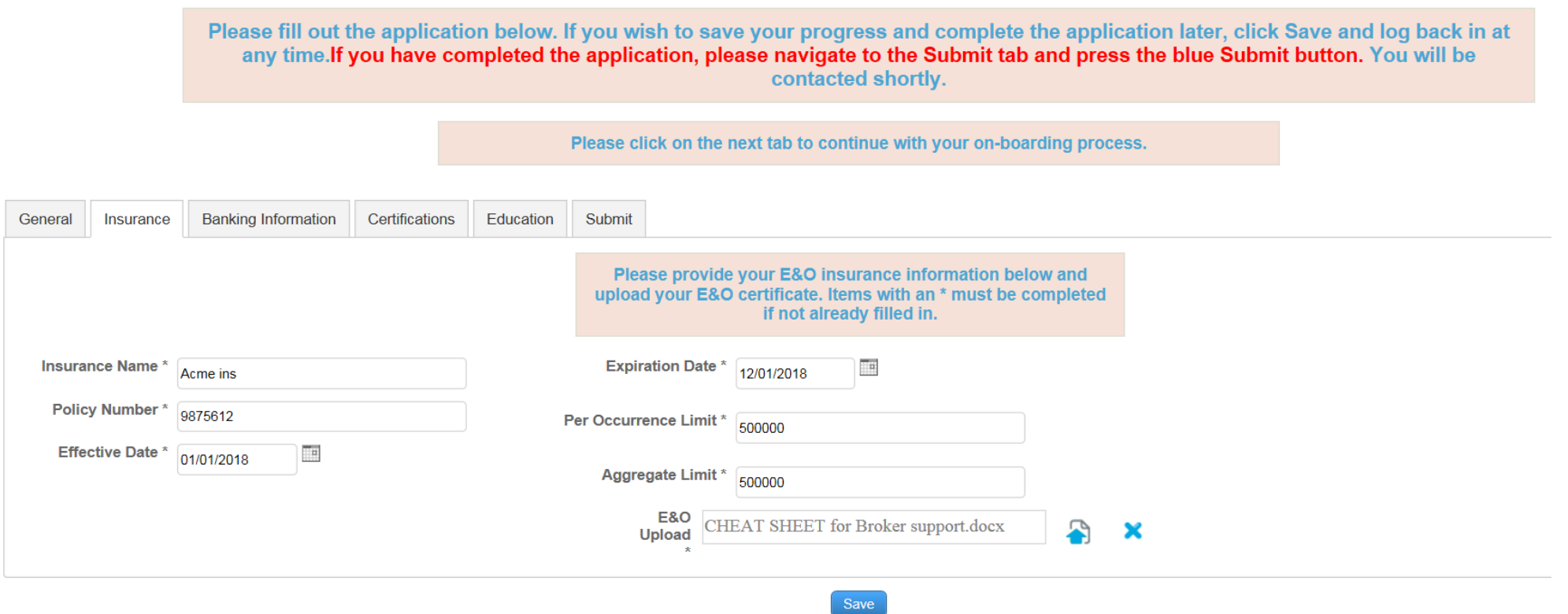

# **Re-contracting for 2019 Reference Guide 8. Banking Information**

#### **This will display the current payee for your base commissions**

If you believe changes are necessary, contact Envision at EnvisionAgentSupport@Envisionrx.com

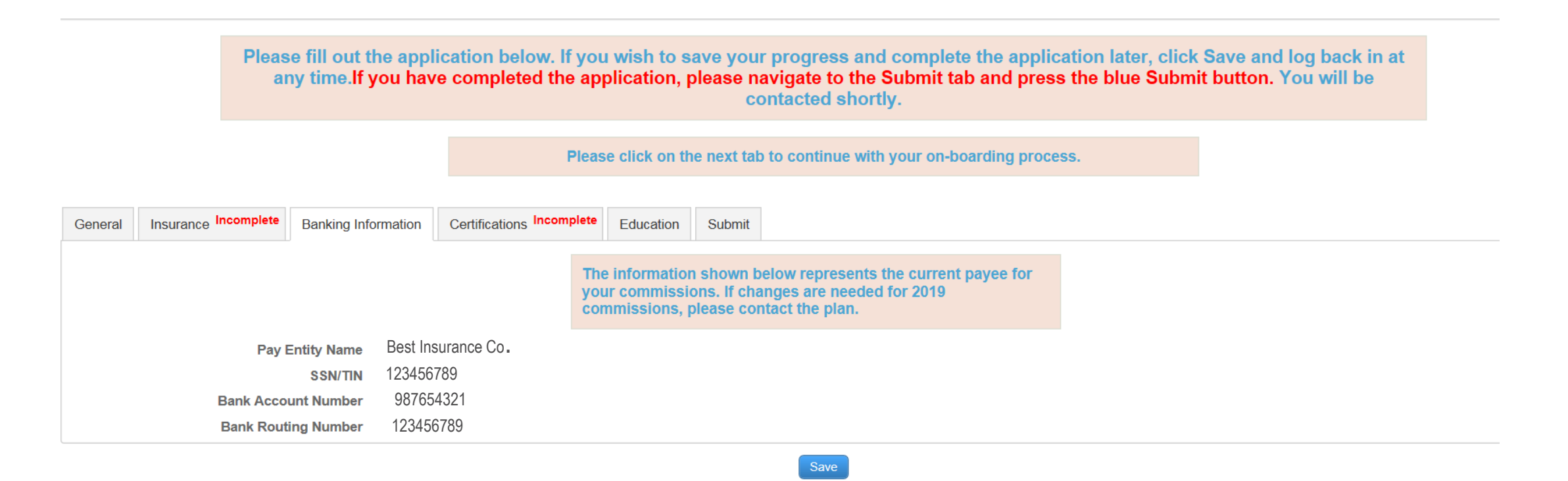

#### **Re-contracting for 2019 Reference Guide 9 – Certifications Tab**

**Select the radio button corresponding to the certifications you have; this will cause the relevant fields to display.**

Upload your certificates, including a completion date for each one.

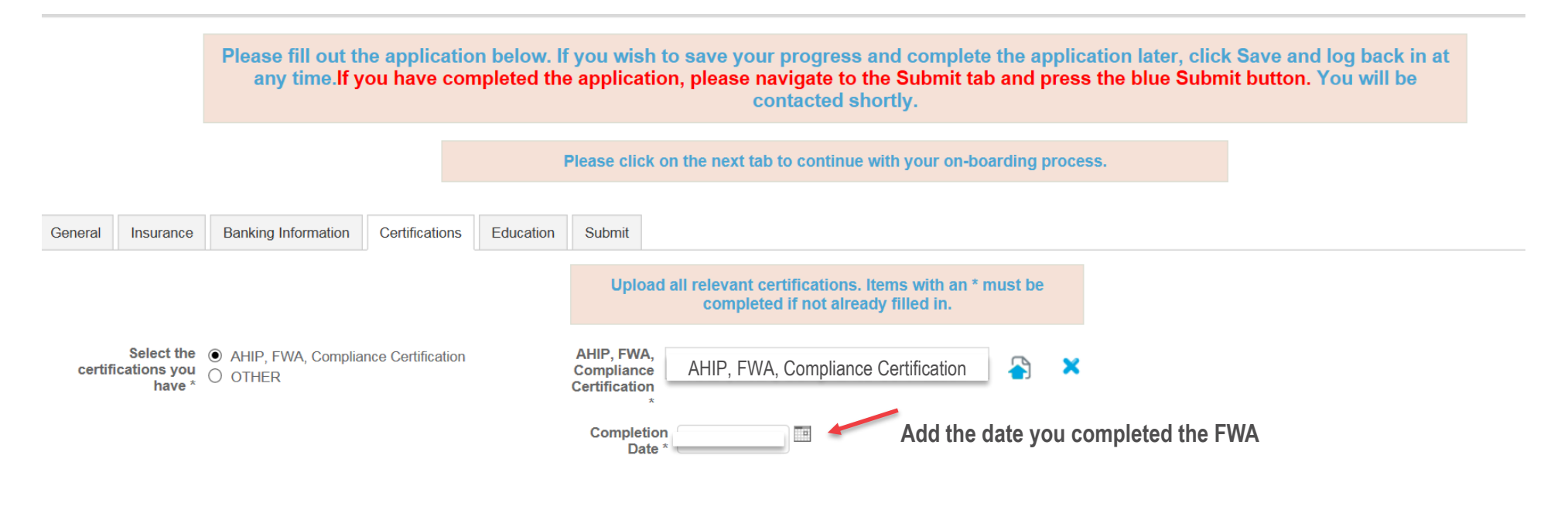

# **Re-contracting for 2019 Reference Guide 9 – Certifications Tab continued**

**If you have your compliance certificates outside of AHIP, from another qualified Vendor, the separate FWA and training certificates need to be uploaded.** 

Include the completion date.

Please fill out the application below. If you wish to save your progress and complete the application later, click Save and log back in at any time. If you have completed the application, please navigate to the Submit tab and press the blue Submit button. You will be contacted shortly.

Please click on the next tab to continue with your on-boarding process. **Banking Information** Certifications Education Submit General Insurance Upload all relevant certifications, Items with an \* must be completed if not already filled in. Select the ○ AHIP, FWA, Compliance Certification certifications you  $\bigcirc$   $\bigcirc$  OTHER **OTHER** have  $*$ AHIP doc. A  $\boldsymbol{\times}$ Completion ΠĦ 06/18/2018 Date<sup>\*</sup> **FWA** FWA doc 量  $\boldsymbol{\times}$ Completion ΠĦ 06/18/2018 Date<sup>3</sup> Compliance Compliance Certificate doc.A  $\boldsymbol{\times}$ Certificate<sup>\*</sup> Completion H 06/18/2018 Date<sup>\*</sup>

**ISIONINSURAN** 

# **Re-contracting for 2019 Reference Guide 10 - Education Tab**

**Complete the Litmos training module(s) provided and take a short test. Click the Continue to my dashboard green box to get started**

- Must pass the test within 3 attempts with a 85% score
- If not able to pass in 3 attempts, must wait 6 months to try again.
- **When completed, must go back to the Callidus Cloud Work Flow Tabs to the SUBMIT tab and press the blue SUBMIT button**

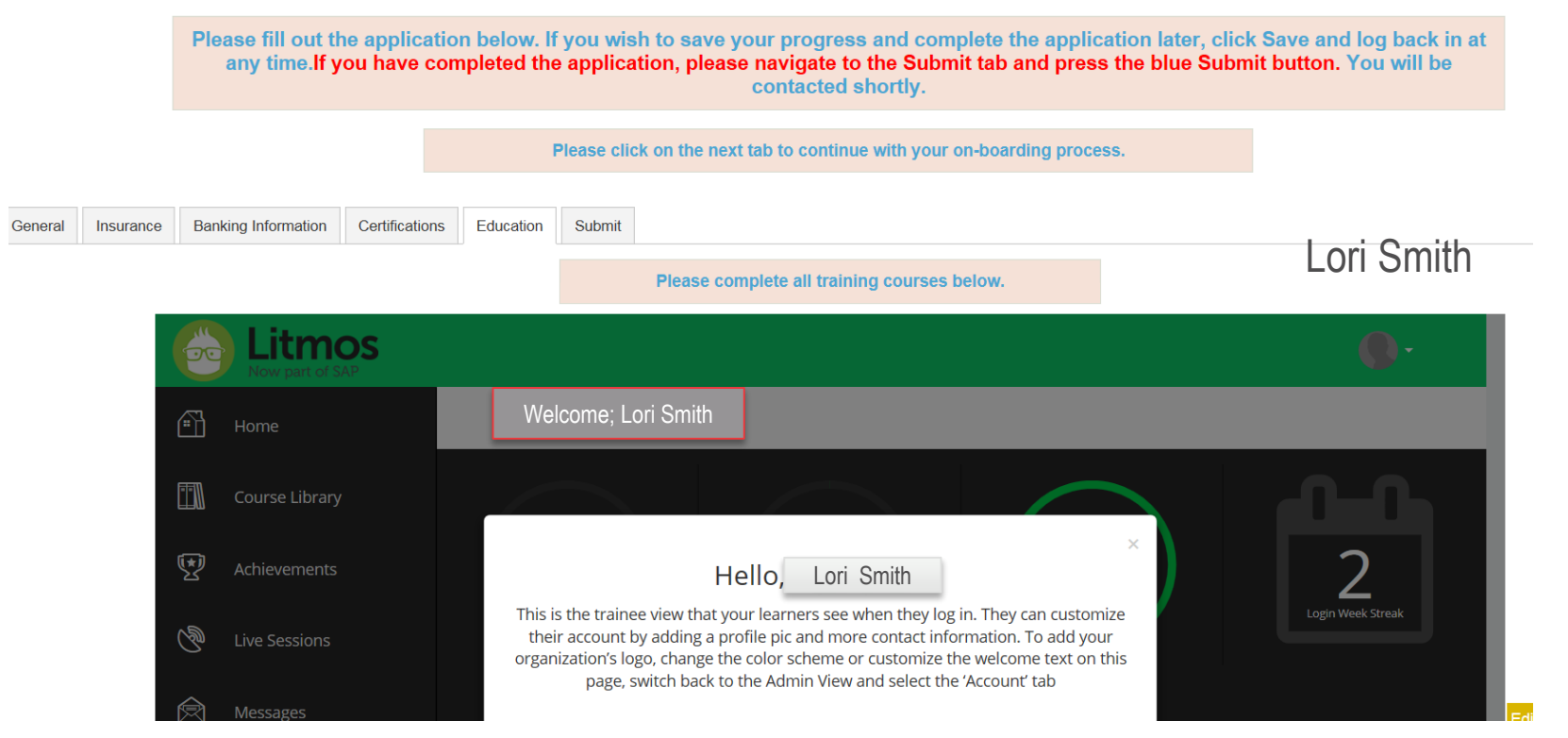

CONFIDENTIAL: Do not copy or distribute. Copyright 2017, EnvisionRxOptions – All rights reserved 14

**ENVISIONINSURAN** 

# **Re-contracting for 2019 Reference Guide 11 – Submit Tab**

**Once all required Re-Contracting information is entered, click the Submit Tab, then the submit button inside the tab If you see any RED incomplete notes on any of the tabs, you must go back and complete before you would be able to hit submit**

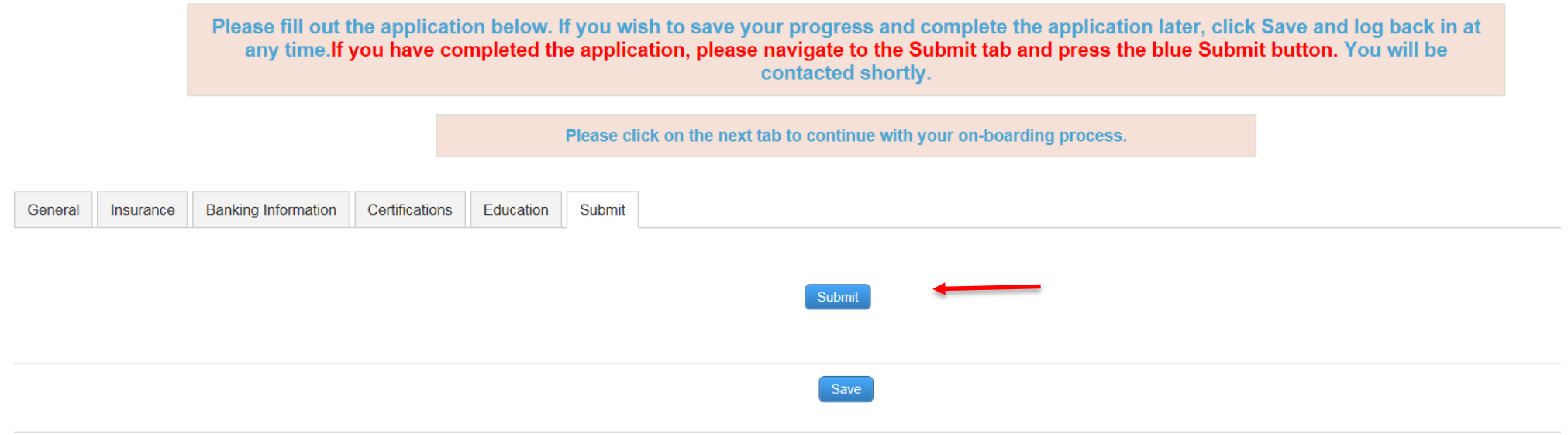

#### **Re-contracting for 2019 Reference Guide 12 – Success Page**

**You will be able to review the information you have submitted**.

No information can be changed at this stage. Once Agent is completed and recontracted, they will be able to edit their personal information

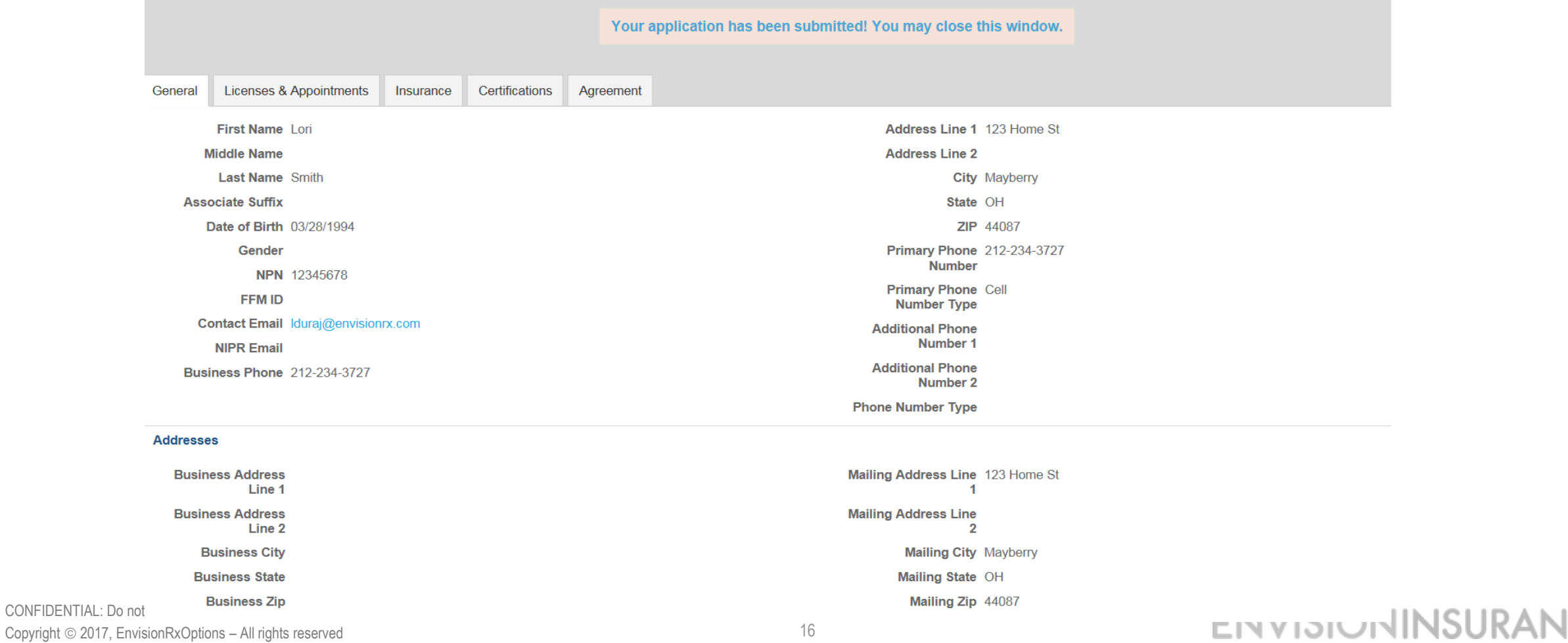

#### **Re-contracting for 2019 Reference Guide 13 - Email Notifications**

**You will receive emails notifying you if your application is approved, rejected, or requires more Information**.

**Once approved, the Agent receives a Welcome email notification that they are ready to sell for 2019. Your Writing number and the log in to ICM will remain the same** 

.